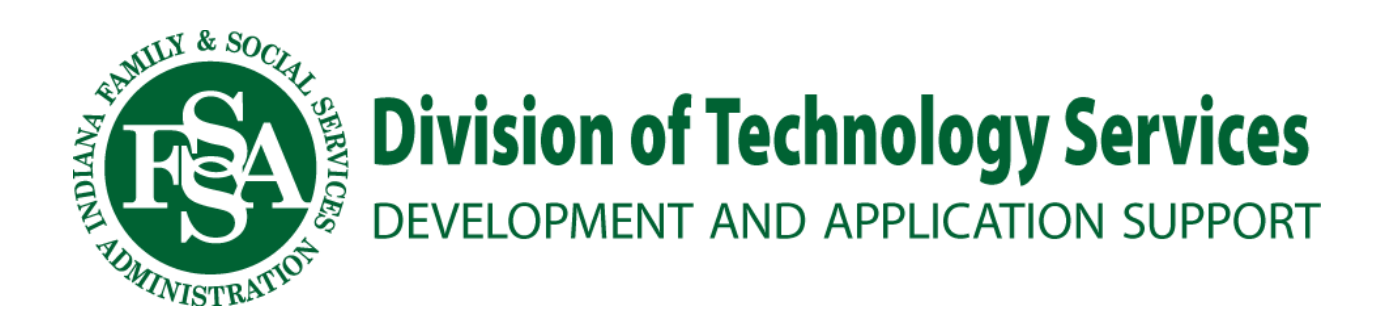

# DDRS Incident and Follow-Up Reporting (IFUR) Tool

User Guide

# **Table of Contents**

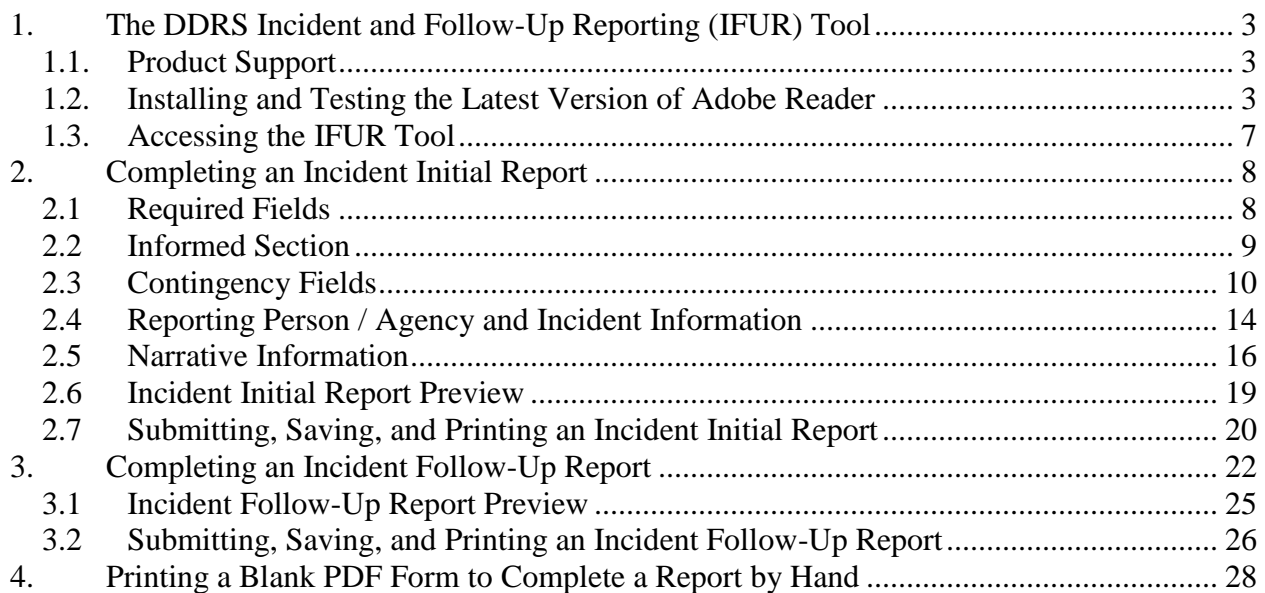

# <span id="page-2-0"></span>**1. The DDRS Incident and Follow-Up Reporting (IFUR) Tool**

The DDRS Incident and Follow-Up Reporting (IFUR) tool is a web-based software program that you can use to:

- Complete and submit an electronic report about an incident that occurred with a developmentally disabled consumer.
- Complete and submit an electronic follow-up report about an incident.
- Print a hard copy of an incident or follow-up report to complete by hand.

#### <span id="page-2-1"></span>*1.1. Product Support*

If you encounter a problem with this product, or if you have a question or recommendation regarding this user guide, send an email to the Development and Application Support (DAS) team at [DTS-DAS@fssa.in.gov.](mailto:DTS-DAS@fssa.in.gov) A member of the DAS Help Desk team will contact you to address the issue.

## <span id="page-2-2"></span>*1.2. Installing and Testing the Latest Version of Adobe Reader*

Some of the features available in the IFUR tool require that you install the Adobe Reader add-on software to enhance the system's performance. The Adobe Reader is required for saving and printing incident and follow-up reports. Use the following section for installing and testing the latest version of Adobe Reader on your computer (the procedure assumes that you have not installed the Adobe DLM ActiveX control).

1. Select the following link or enter the URL into the **Address** field of your browser: <http://www.adobe.com/products/acrobat/readstep2.html>

The Adobe Reader web page appears, as shown in the following illustration:

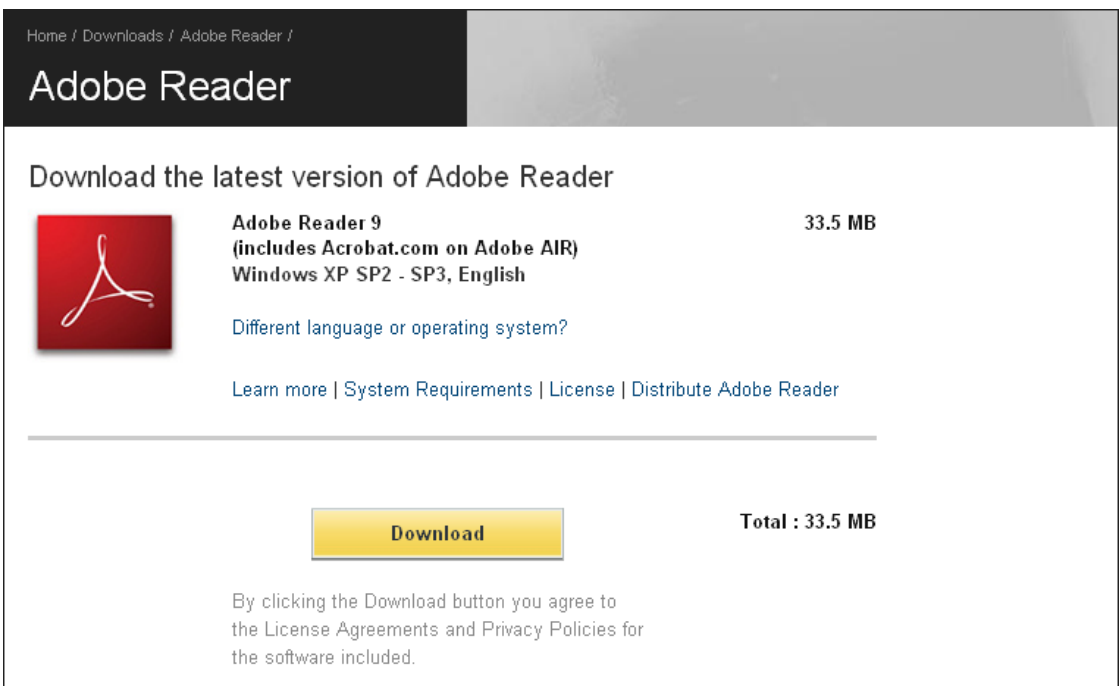

2. Select the gold **Download** button. The system displays the following screen and a gold bar appears at the top of your browser window:

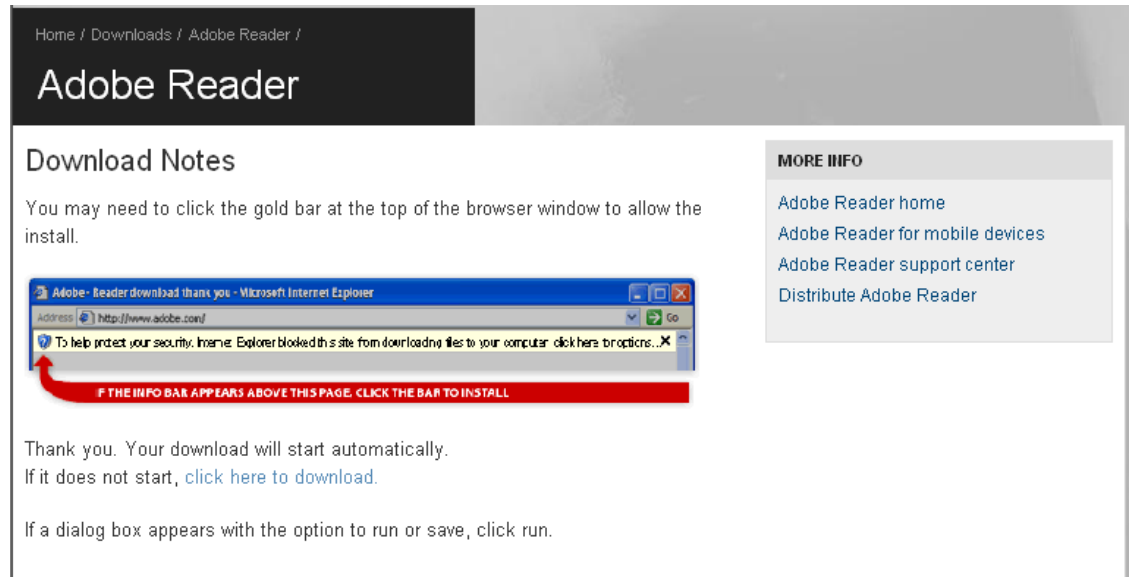

- 3. Select **Click here to install** from the gold bar at the top of the browser window, and then select **Install ActiveX Control** from the shortcut menu that appears.
- 4. Select **Install** in the **Internet Explorer - Security Warning** window that appears.
- 5. Wait several seconds as one or more Adobe progress windows appear, indicating the progress of the installation. When the installation is complete, the **getPlus: Info** window appears and indicates that the installation is complete.
- 6. Select **OK** in the **getPlus: Info** window.
- 7. Test the Adobe Reader installation by selecting a PDF file from either the network or a SharePoint site.

#### **Tip**

Select the following link to display a SharePoint page that contains multiple PDF files that you can use:

<https://myshare.in.gov/FSSA/ddrs/WebBased%20Tools/Forms/AllItems.aspx>

8. Ensure that the **Read Only** radio button is selected in the **Microsoft Internet Explorer** window that appears and then select **OK**. The following illustration shows an example of the **Microsoft Internet Explorer** window:

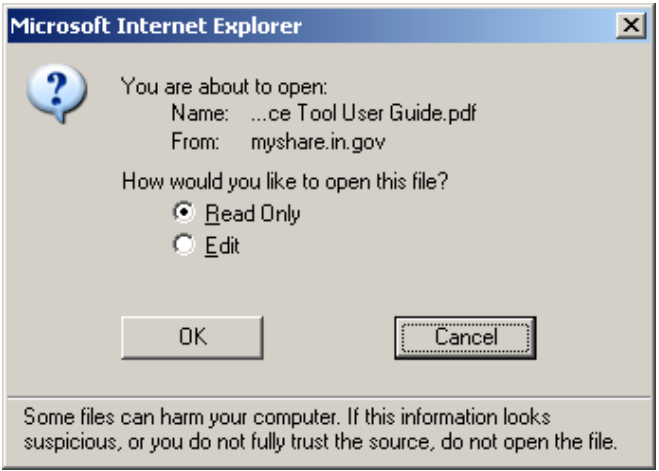

Because this is the first PDF you have opened after installing the Adobe Reader, the **Adobe Reader – License Agreement** window appears, as shown in the following illustration:

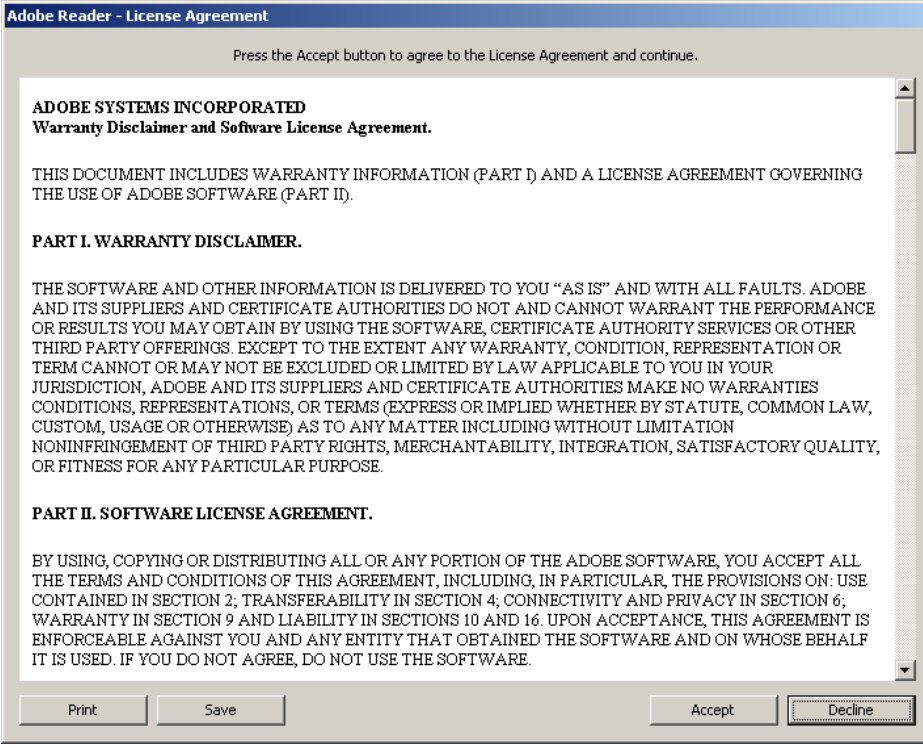

9. Select **Accept** to display the PDF file for the document you selected.

The **Adobe Reader – License Agreement** window appears only once. After you perform the remaining steps in this procedure, the license agreement will not appear again when you select a PDF file.

#### <span id="page-6-0"></span>*1.3. Accessing the IFUR Tool*

To access the IFUR tool, select the following link or manually enter the URL into your browser's **Address** field:

<https://ddrsprovider.fssa.in.gov/ifur/>

The IFUR tool home page appears, as shown in the following illustration:

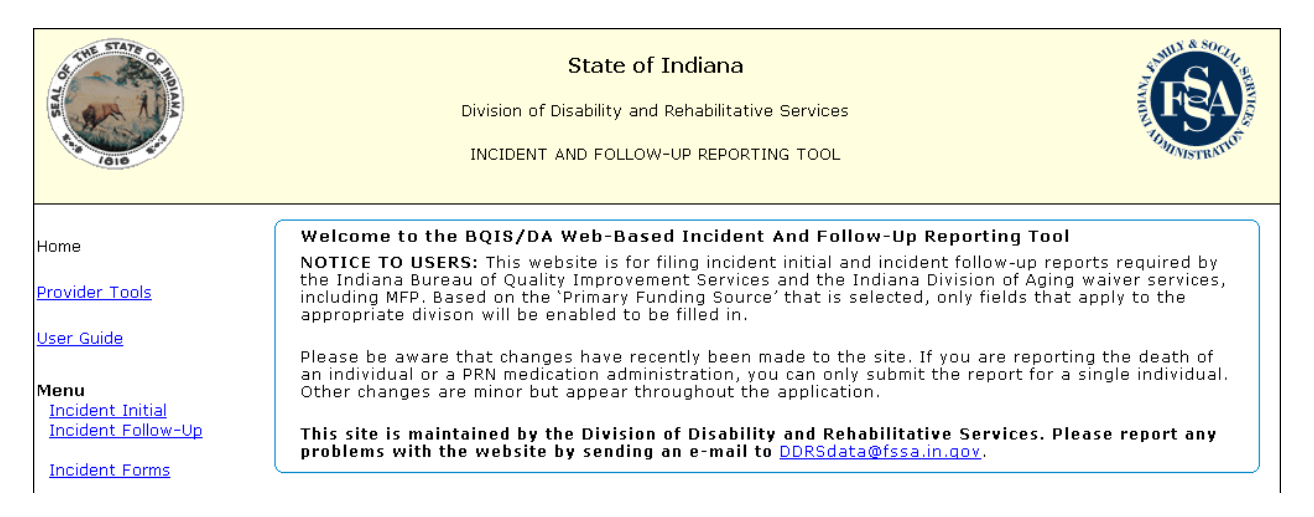

#### **Tip**

Read the **Notice to Users** in the Welcome section of the IFUR tool home page to become familiar with some of the changes that have recently occurred with the IFUR tool.

The IFUR tool uses a dynamic menu structure on the left side of the screen that shows or hides menus as you move through the system. You can use one or more of the following menu items:

<span id="page-6-1"></span>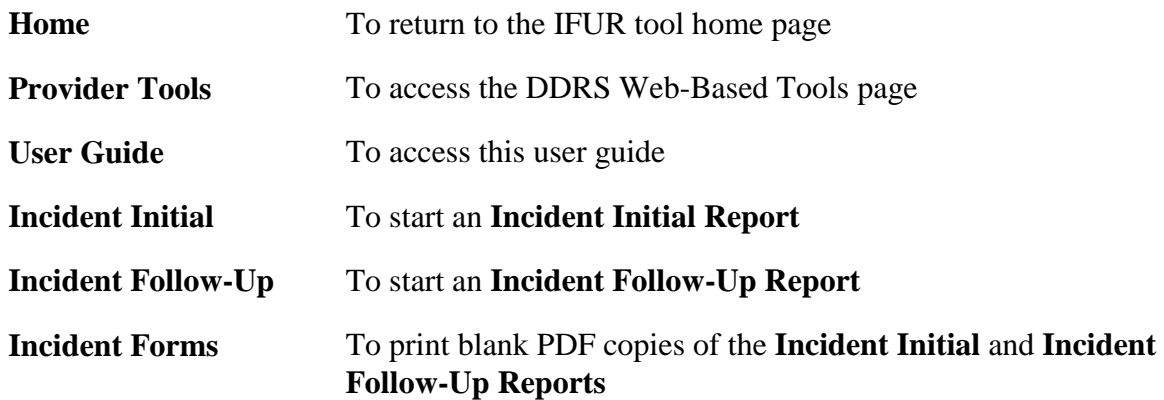

# <span id="page-7-0"></span>**2. Completing an Incident Initial Report**

To complete an **Incident Initial Report**, select **Incident Initial** from the menu structure. The **Consumer Information** section of the **Incident Initial Report** appears and displays fields that you can use to add demographic information about the consumer. The following illustration shows an example of a completed **Consumer Information** section:

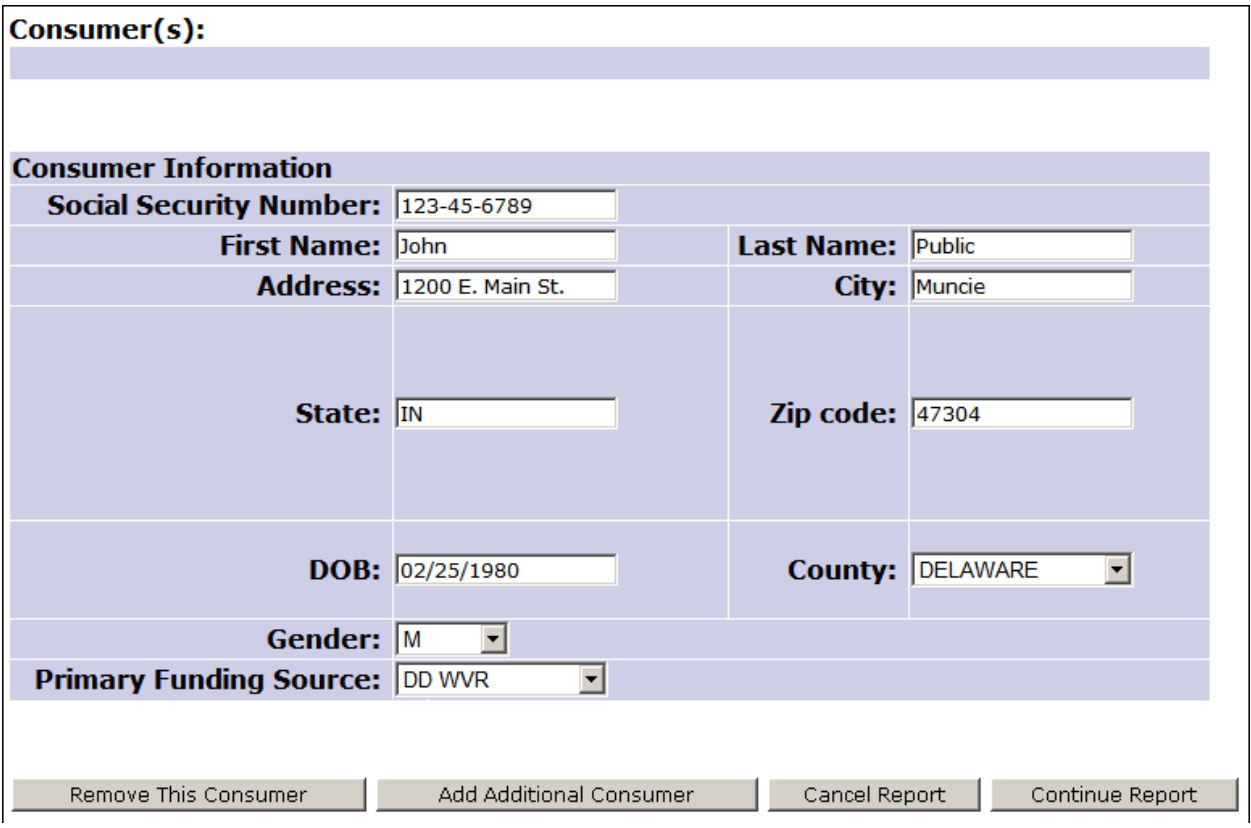

#### <span id="page-7-2"></span><span id="page-7-1"></span>*2.1 Required Fields*

The **Incident Initial Report** and **Incident Follow-Up Report** contain several fields that require an entry. If you select the **Continue Report** button to move to the next page and have not completed one or more required fields, the system displays a message in red text at the top of the page and marks each required field with a red asterisk. You must complete the missing fields before the system will move to the next page.

All of the fields in the **Consumer Information** section of the **Incident Initial Report** are required.

Latest Revision: 4/8/2010

## <span id="page-8-0"></span>*2.2 Informed Section*

After you select a funding source from the **Primary Funding Source** field, the system displays the **Informed** section of the **Incident Initial Report**. This section of the report disables the fields that are not required, based on the funding source that you selected. Disabled fields appear gray in color, as shown in the following illustration of the DD WVR funding source fields:

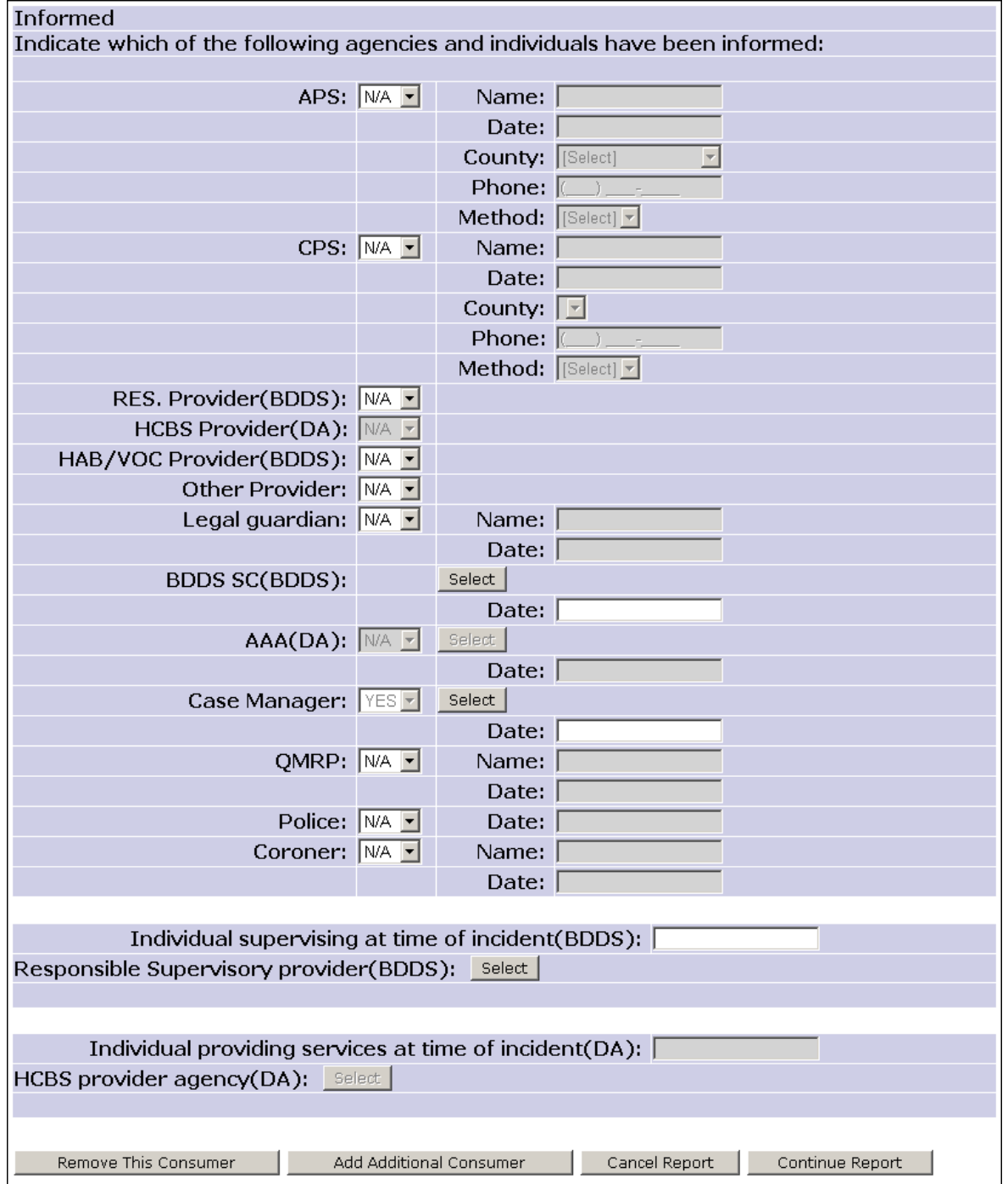

## <span id="page-9-0"></span>*2.3 Contingency Fields*

The requirement for some fields is contingent on other selections. For example, if you select a waiver funding source from the **Primary Funding Source** field in the **Consumer Information** section, you must complete the **Case Manager**, **Name**, and **Date** fields in the **Informed** section.

The following table describes the contingency fields in the **Informed** section of the **Incident Initial Report**.

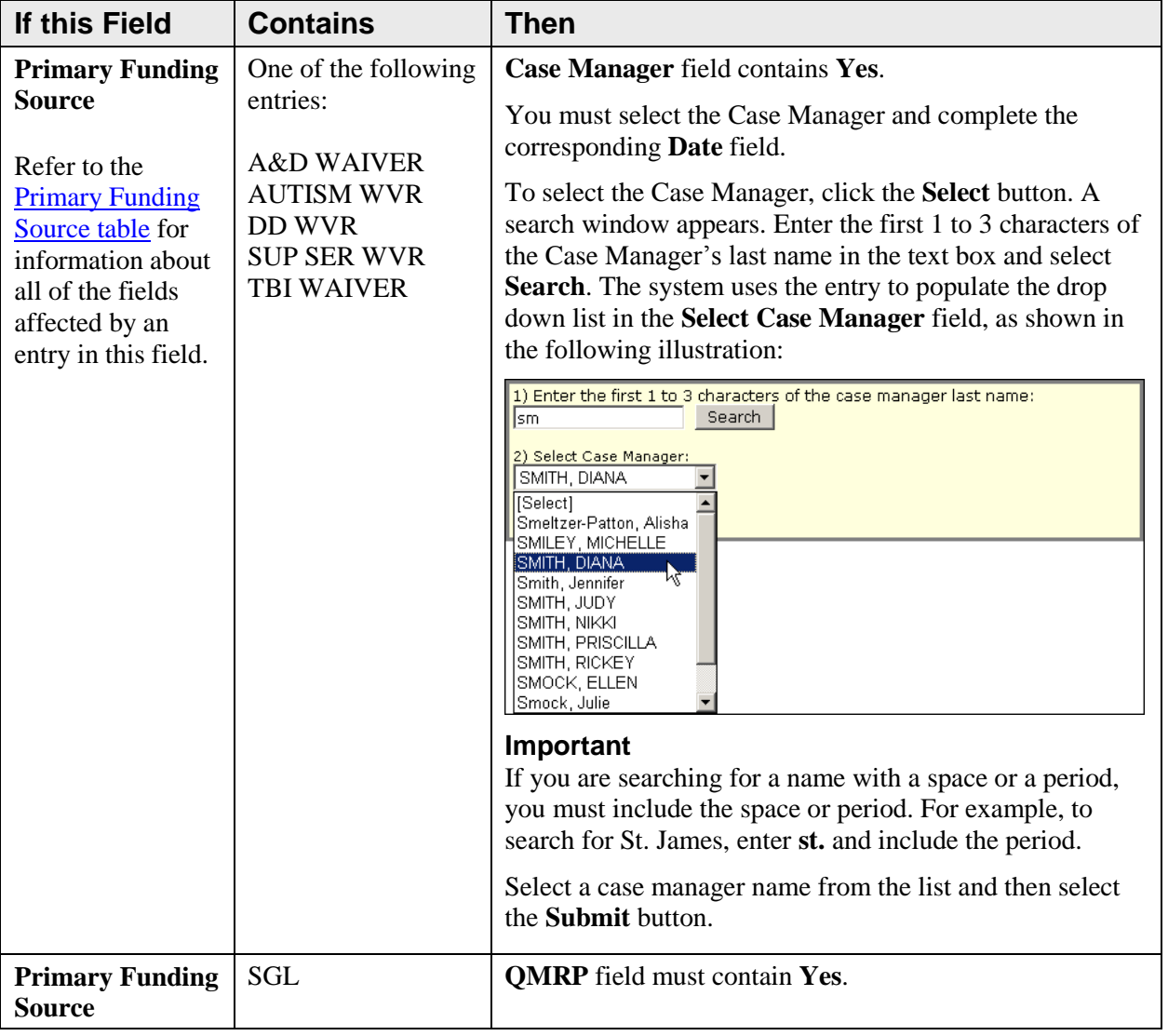

#### **Contingency Fields for Consumer Information and Informed Sections**

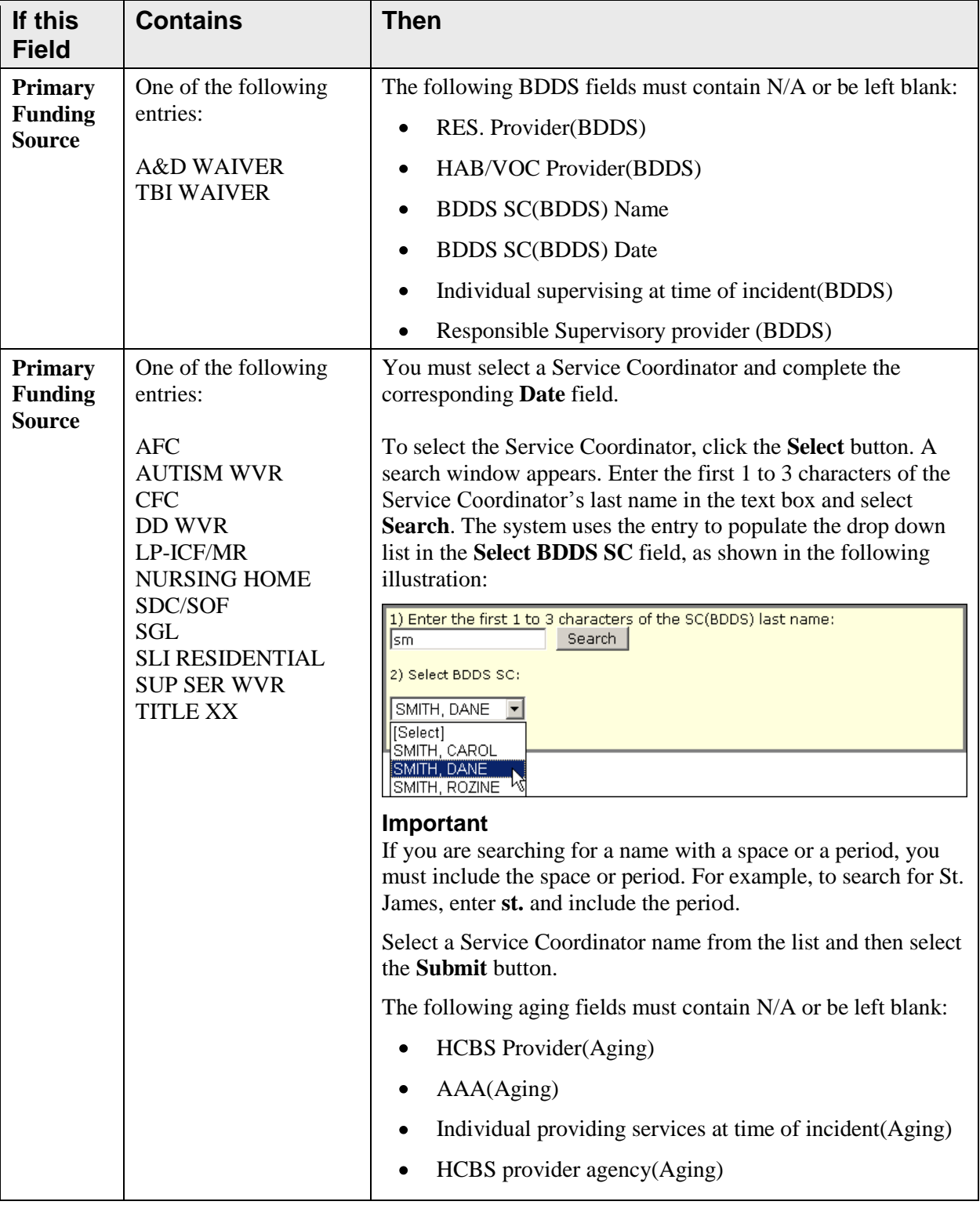

#### **Contingency Fields for Consumer Information and Informed Sections (continued)**

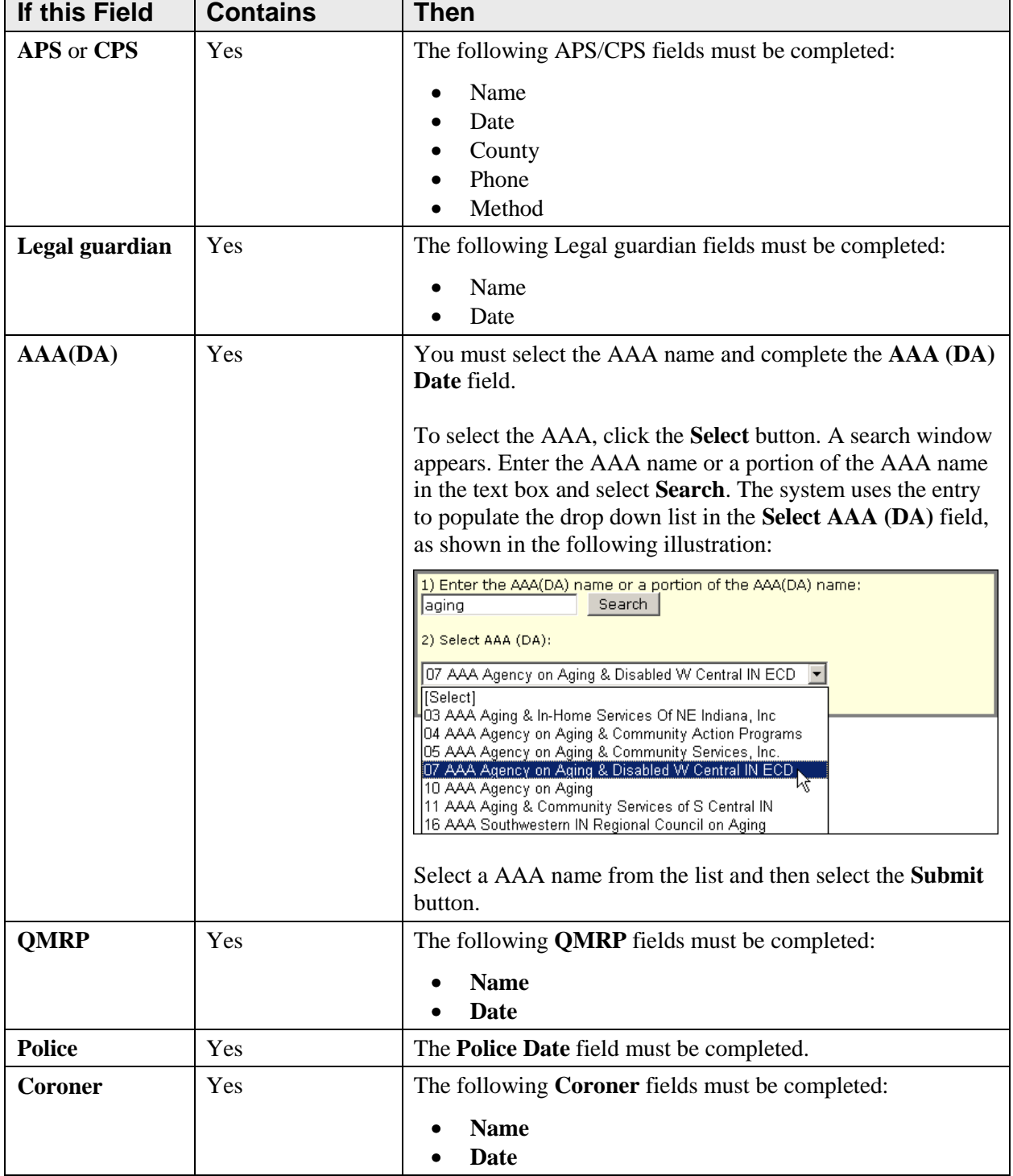

#### **Contingency Fields for Consumer Information and Informed Sections (continued)**

<span id="page-11-0"></span>The table displayed on the next page describes all of the fields affected by an entry in the **Primary Funding Source** field. To use the table, locate the funding source in the top row, and then read down to determine which fields require an entry.

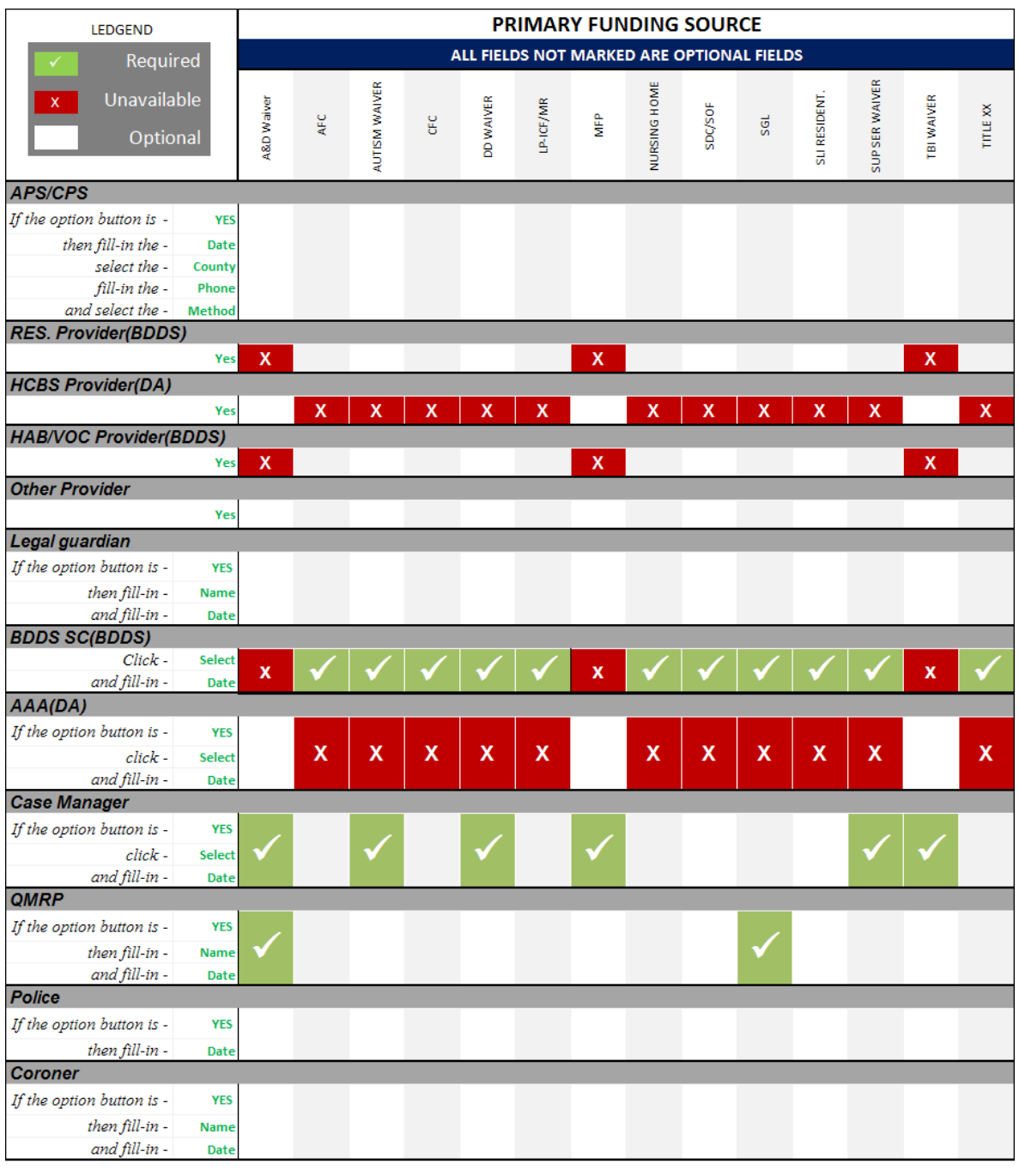

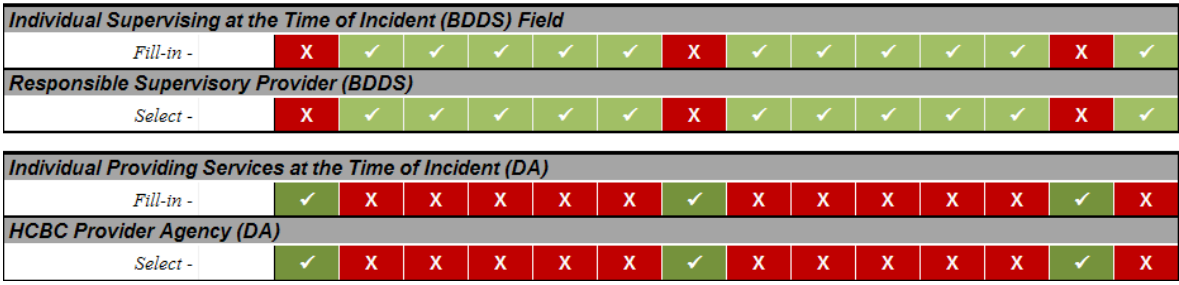

## <span id="page-13-0"></span>*2.4 Reporting Person / Agency and Incident Information*

After you complete the fields in the **Consumer Information** and **Informed s**ections, select the **Continue Report** button to move to the next page of the report. You can also use the additional buttons at the bottom of the page to remove the consumer, add another consumer, or cancel the report.

The **Reporting Person and Agency** and **Incident Information** sections appear, as shown in the following illustration:

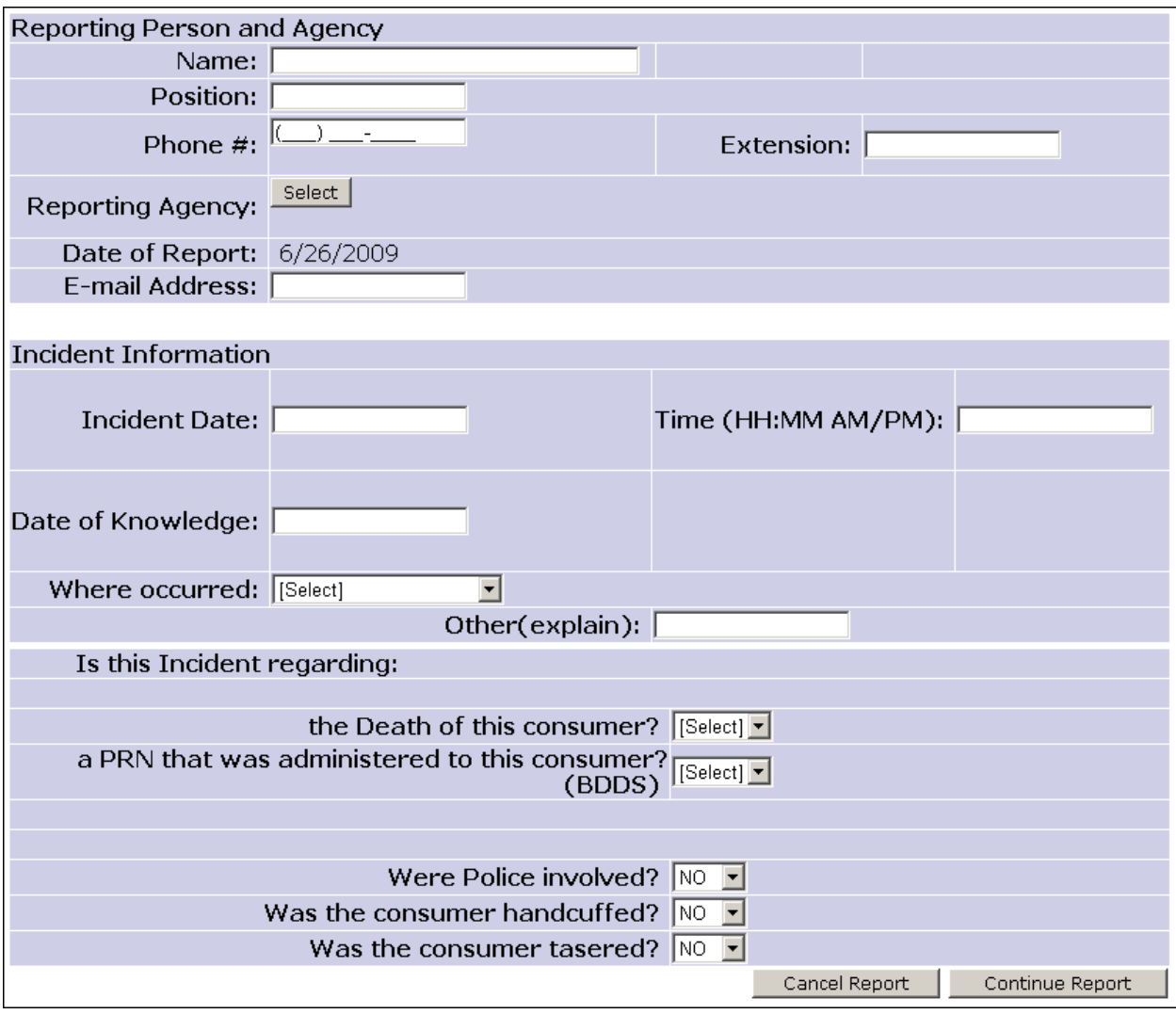

The following fields in the **Reporting Person and Agency** section are required:

- 
- 
- 
- 
- 
- **Name Incident Date**
- **Position Date of Knowledge**
- **Phone # Where occurred**
- **Reporting Agency …regarding the Death of Consumer?**
- **E-mail Address …regarding a PRN administered?**

The following fields in the **Incident Information** section are required:

- **Incident Date**
- **Where occurred**

The following table describes the contingency fields in the **Incident Information** section:

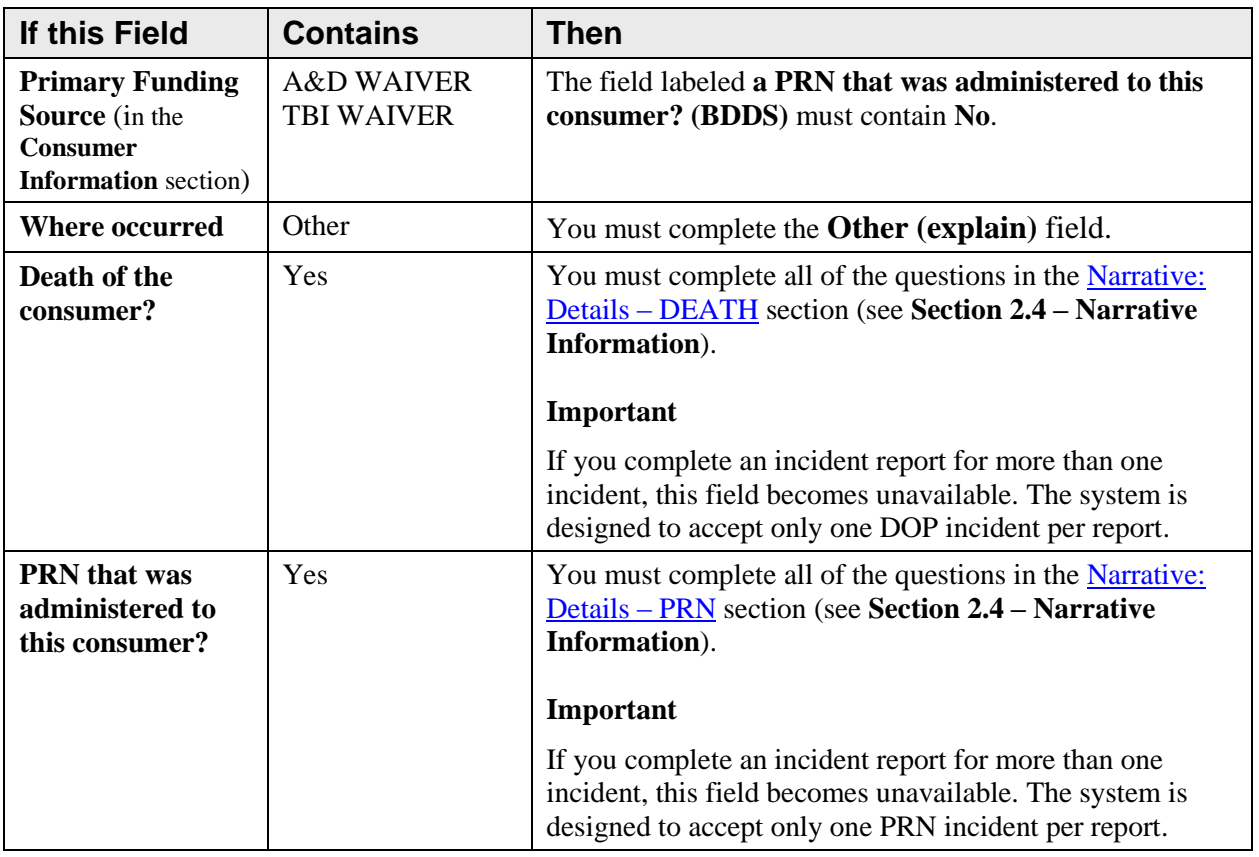

**Contingency Fields in the Incident Information Section**

#### <span id="page-15-0"></span>*2.5 Narrative Information*

After you complete the information in the **Reporting Person and Agency** and **Incident Information** sections, select **Continue Report** to move to the next page of the report. The **Describe the Incident** and **Plan to Resolve** fields appear, as shown in the following illustration:

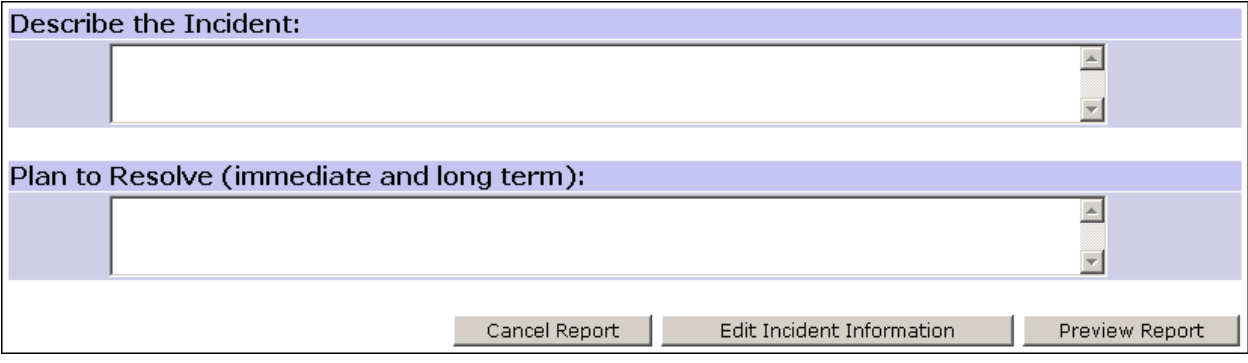

If you entered **YES** in the **Is this Incident regarding the Death of this consumer** field in the **Incident Information** section, then the **Narrative: Details – DEATH** section appears above the **Describe the Incident** and **Plan to Resolve** fields, as shown in the following illustration:

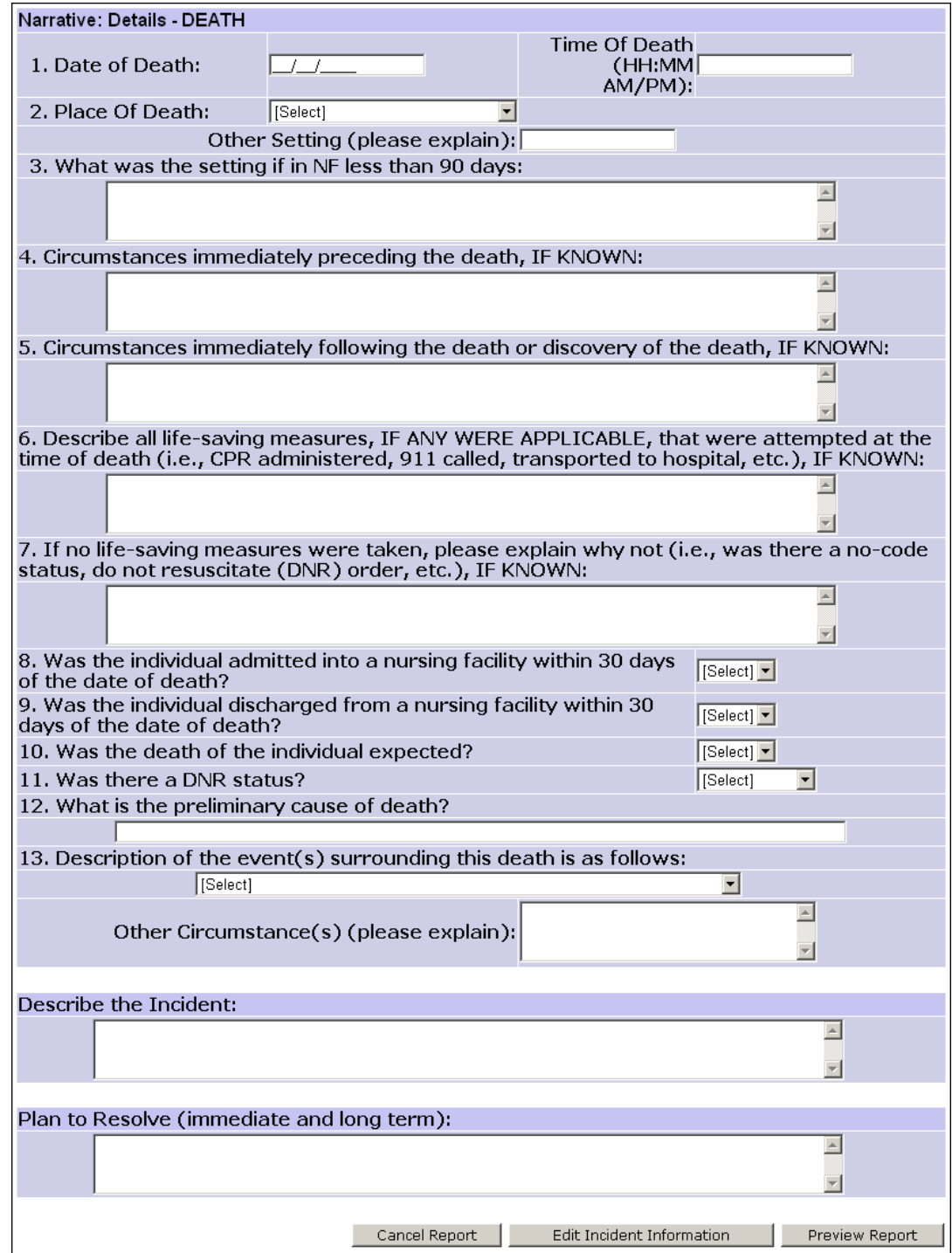

If you entered **YES** in the **Is this Incident regarding a PRN that was administered to this consumer** field in the **Incident Information** section, then the **Narrative: Details – PRN** section appears above the **Describe the Incident** and **Plan to Resolve** fields, as shown in the following illustration:

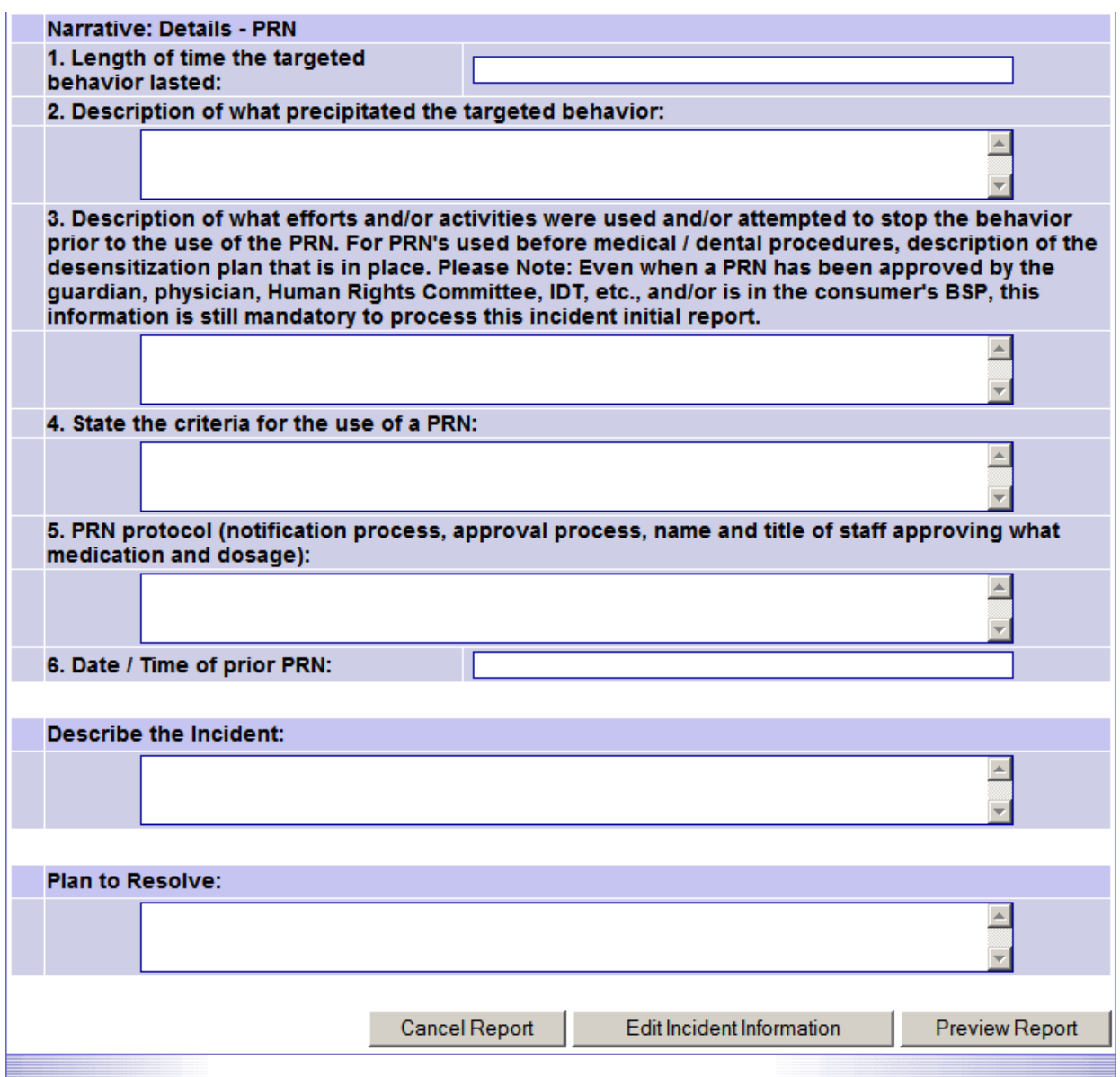

If you entered **YES** in both of the **Is this Incident regarding…** fields in the **Incident Information** section, then both of the **Narrative: Details** sections appear above the **Describe the Incident** and **Plan to Resolve** fields.

### <span id="page-18-0"></span>*2.6 Incident Initial Report Preview*

After you have completed the fields in the **Incident Narrative** sections, select **Preview Report** to move to the next page of the report. The **Incident Initial Report** appears, as shown in the following partial illustration:

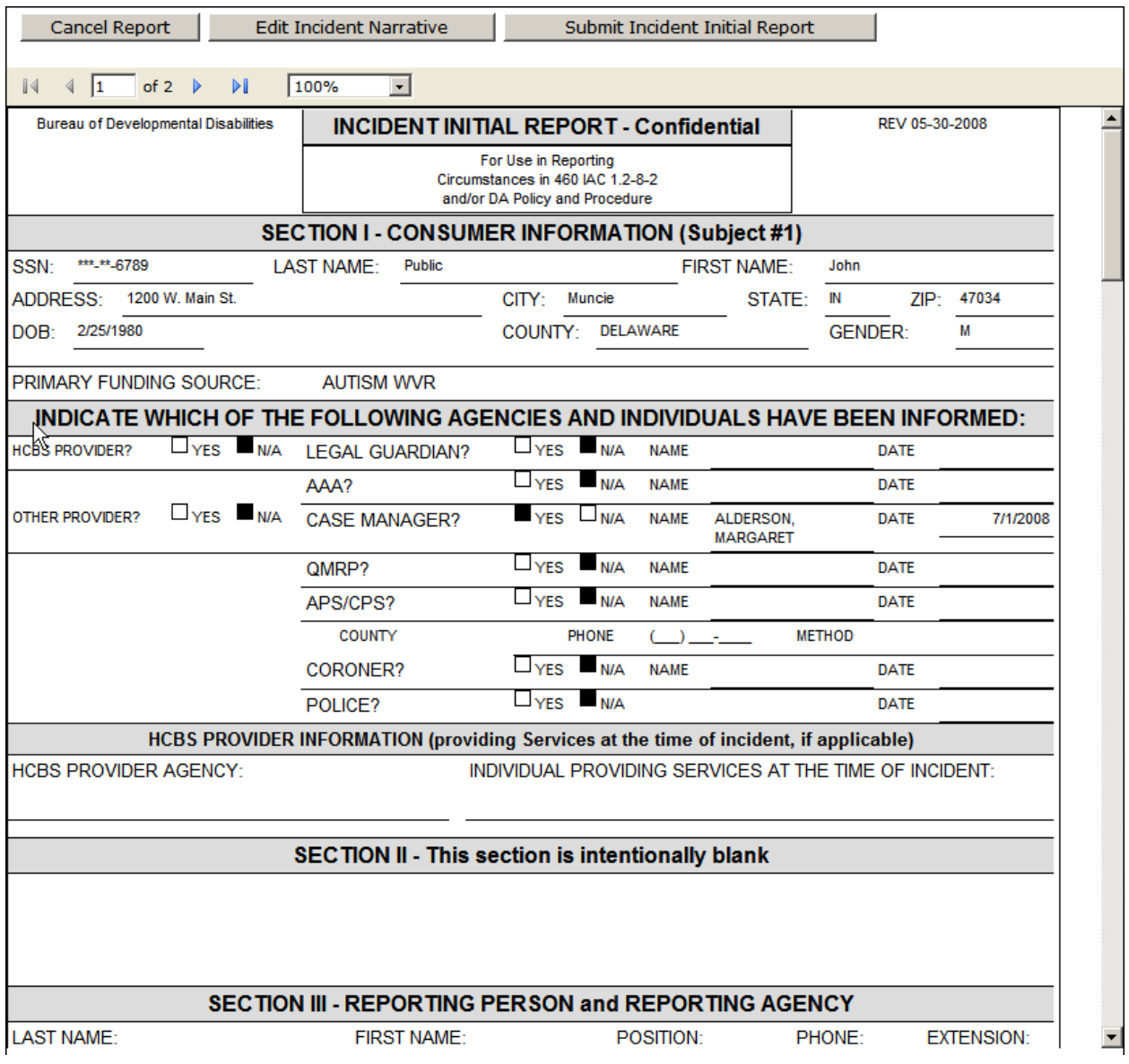

## <span id="page-19-0"></span>*2.7 Submitting, Saving, and Printing an Incident Initial Report*

After you review the completed **Incident Initial Report** for accuracy and completeness, select the **Submit Incident Initial Report** button above the **Incident Initial Report Preview** page. You can also use the buttons above the report to cancel the **Incident Initial Report** or edit the incident information.

When you select the **Submit Incident Initial Report** button, the system displays:

- A message indicating that the report(s) were submitted to the DDRS/DA Central Office
- The confirmation number(s) for the report(s)
- $\bullet$  A reminder to print or save a hard copy of the report(s)
- A **Save/Print** button  $\bullet$

The following partial illustration shows the messages that appear when you submit an **Incident Initial Report**:

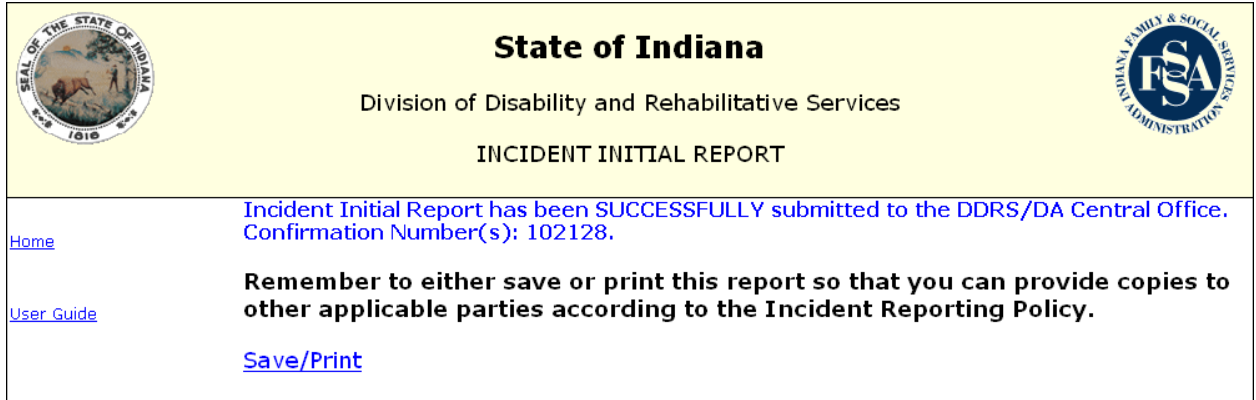

#### **2.7.1 Saving or Printing the Incident Initial Report**

After you submit an **Incident Initial Report**, you can save and print the report by selecting the **Save/Print** button. The **File Download** window appears, as shown in the following illustration:

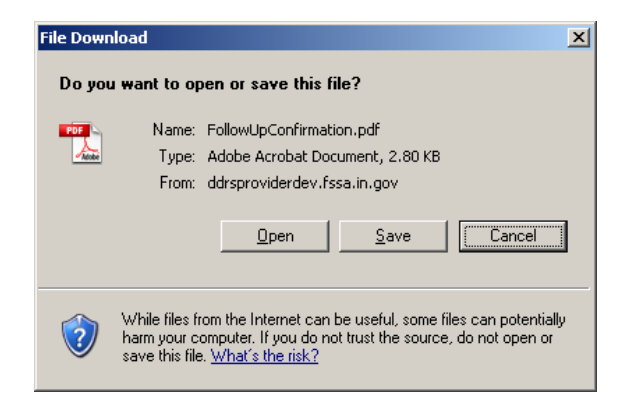

Select **Open** to display the report or **Save** to save the report.

When you select **Open**, the system displays the report as a PDF file in a separate **Adobe Reader** window. The following partial illustration shows the top half of a test report in the **Adobe Reader** window:

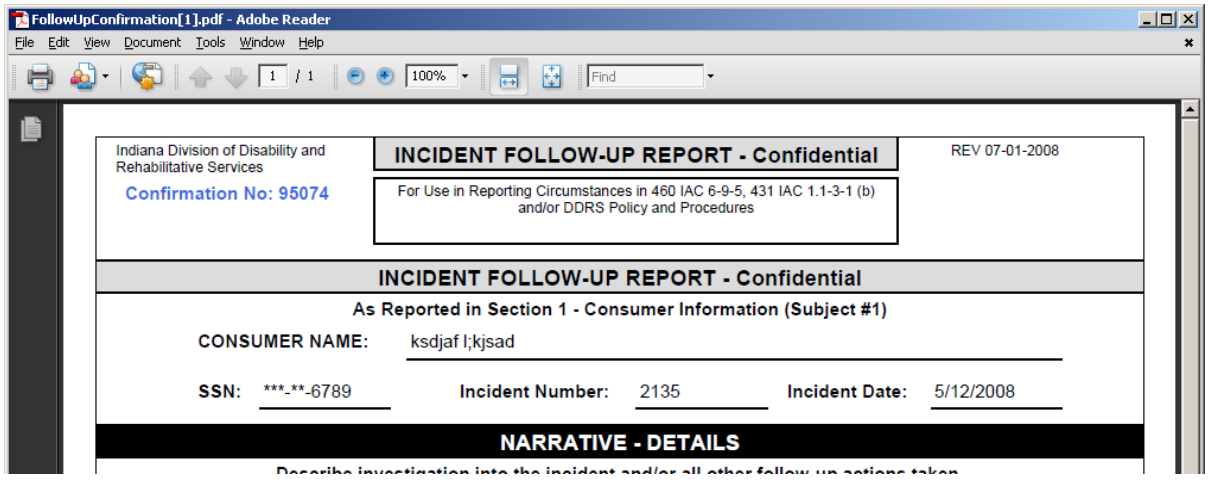

You can:

- Use the **Print** icon on the standard toolbar to print the report.  $\bullet$
- Use the **File > Print** menu on the menu bar to print the report.
- Use the **File > Save a Copy** menu on the menu bar to save a copy of the report.  $\bullet$

When you select **Save** from the **File Download** window, the **Save As** window appears so that you can save the report as a PDF file in your desired folder. The following illustration shows an example of the **Save As** window:

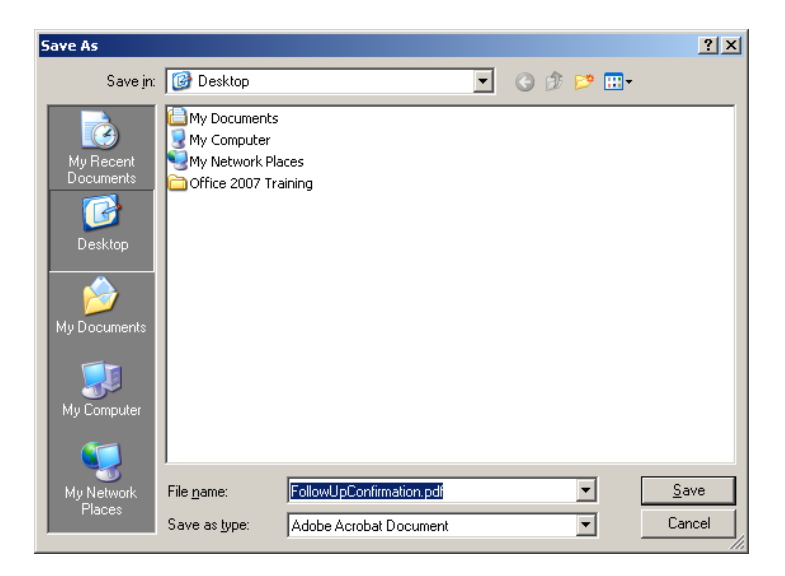

Select the **Home** menu after you finish saving and printing the **Incident Initial Report**.

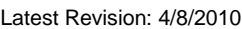

# <span id="page-21-0"></span>**3. Completing an Incident Follow-Up Report**

After you submit an **Incident Initial Report**, the system sends the report to the DART Web product, where a Quality Control Reviewer checks the report for completeness and accuracy. After the reviewer processes the report, the system sends an email to the email address in the **Reporting Person and Agency** section of the **Incident Initial Report**. The email message includes an incident number for the report, as shown in the following illustration:

```
This is an automatically generated e-mail. Please DO NOT REPLY to this e-
mail address.
An INCIDENT FOLLOW-UP REPORT was received Friday, June 6, 2008 by DIVISION
of AGING (DA) for the individual identified below. This report has been
entered into our records.
This is to notify you that this incident is CLOSED and that an additional
FOLLOW-UP report is NOT required to be submitted to the State at this time.
DA can re-open the incident later, however, if additional information is
received.
Follow-up reports should be submitted via the web at
https://secure.in.gov/serv/fssa ifur (there is an underscore ' ' between
 'fssa' and 'ifur' in this website address). Facsimile and emailed reports
will only be accepted in emergency situations and with prior approval from
DA.
Questions relating to incident reporting under DA programs should be emailed
to DAQA@fssa.in.gov.
Thank you for your prompt attention to this notice. Our goal is to ensure
that all incident reports filed are efficiently processed and appropriately
resolved. We appreciate your continued commitment to the health and welfare
of the consumers we serve.
 CONSUMER INFORMATION
Name: JOHN DOE
INCIDENT INITIAL INFORMATION
Tncident: 123456
Date of Incident: 06/05/2008
Reporting Entity: FICTICIOUS COMPANY, LLC
Reporting Person: BDDS/DA Worker
                                     -------------------
Confidentiality Notice: This e-mail message, including any attachments, is
for the sole use of the intended recipient(s) and may contain confidential
and privileged information. Any unauthorized review, use, disclosure, or
distribution is prohibited. If you are not the intended recipient(s),
please contact the sender by reply e-mail and destroy all copies of the
original message.
```
Print the email message or record the incident number to use on the **Incident Follow-Up Report**.

Select **Incident Follow-Up** from the menu structure on the home page. The **Incident Follow-Up Report** appears, as shown in the following illustration:

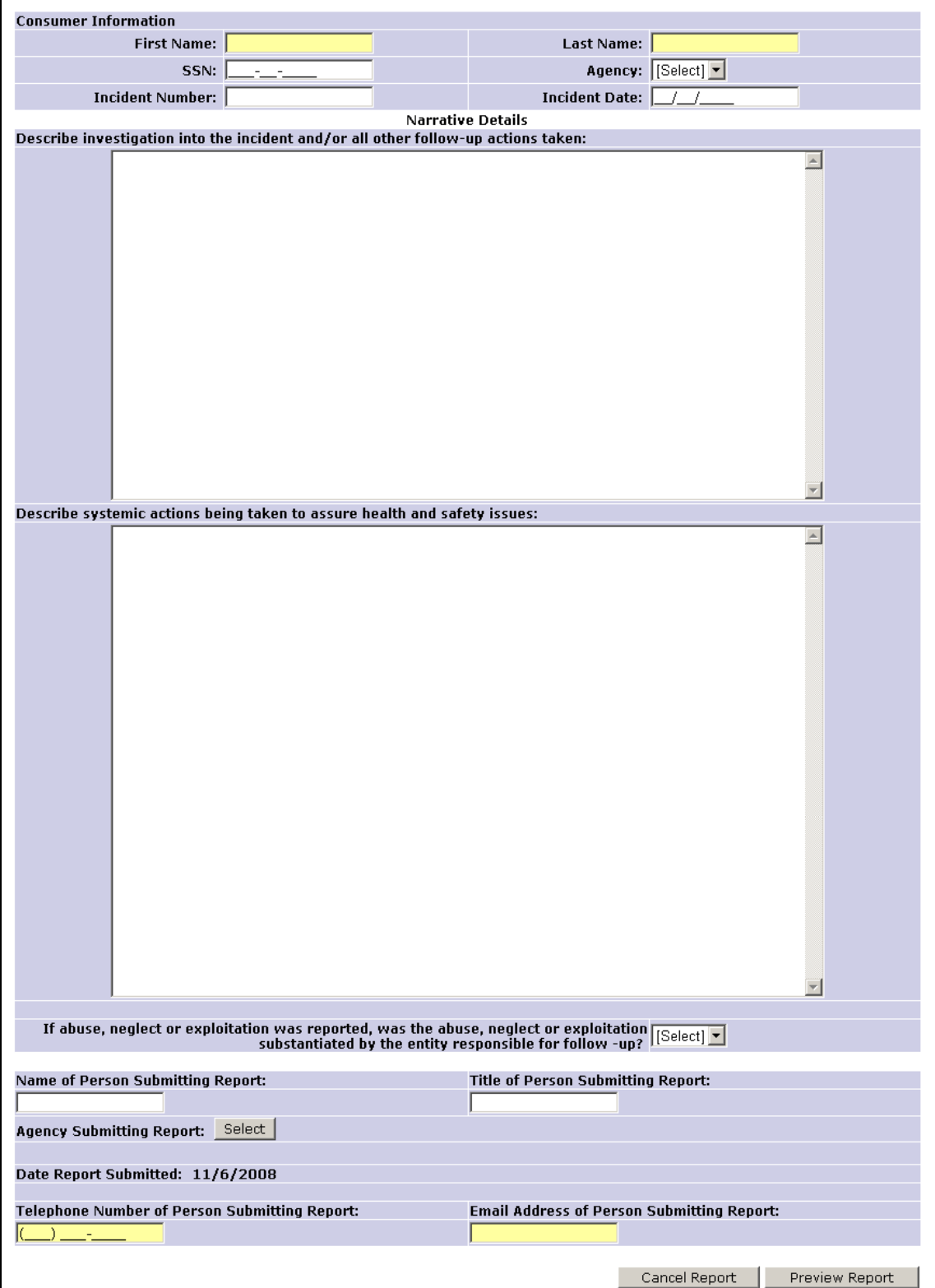

#### **Important**

All fields on the **Incident Follow-Up Report** are [required.](#page-7-2)

To complete the **Agency Submitting Report** field, click the **Select** button. A search window appears. Enter the first 1 to 3 characters of the reporting agency name in the text box and select **Search**. The system uses the entry to populate the drop down list in the **Select Reporting Agency** field, as shown in the following illustration:

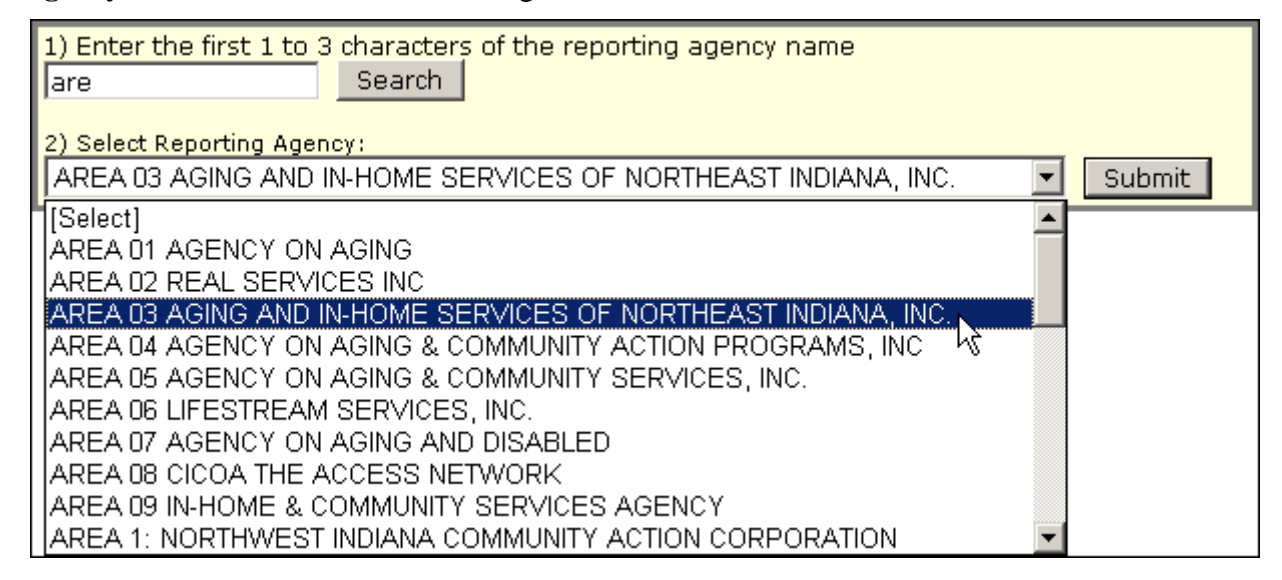

Select a reporting agency name from the list and then select the **Submit** button.

If you are searching for a name with a space or a period, you must include the space or period. For example, to search for St. James, enter **st.** and include the period.

#### <span id="page-24-0"></span>*3.1 Incident Follow-Up Report Preview*

After you complete the fields in the **Incident Follow-Up Report**, select the **Preview Report** button. The system displays the **Incident Follow-Up Report** on your screen, which provides an opportunity to review the contents of the report before you submit it. The following illustration shows an example of an **Incident Follow-Up Report**:

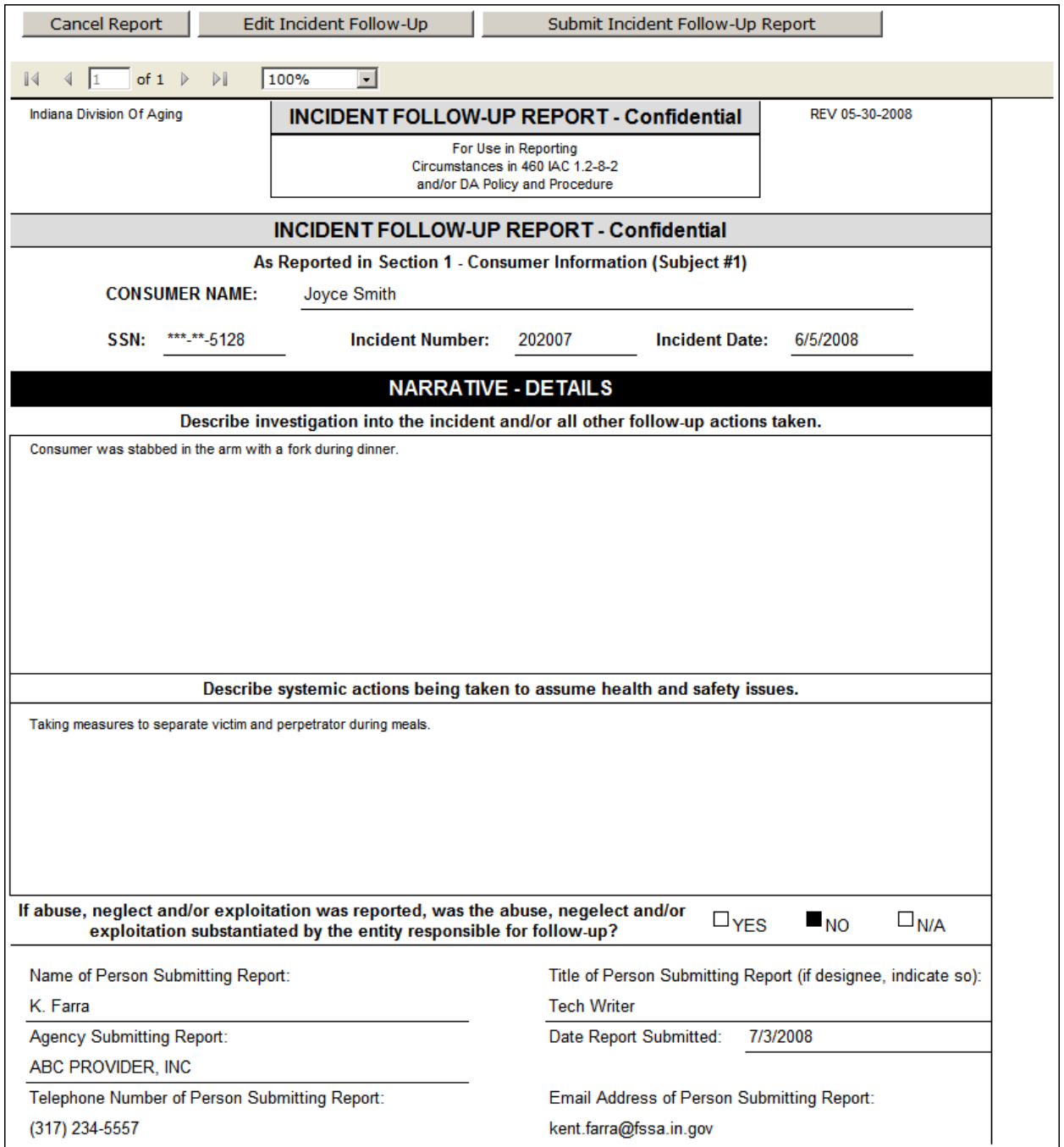

#### <span id="page-25-0"></span>*3.2 Submitting, Saving, and Printing an Incident Follow-Up Report*

When you are satisfied that the **Incident Follow-Up Report** is accurate, select the **Submit Incident Follow-Up Report** button above the report to submit it. You can also use the buttons above the report to cancel the **Incident Follow-Up Report** or edit the information in the report.

When you select the **Submit Incident Follow-Up Report** button, the system displays:

- A message indicating that the report(s) were submitted to the DDRS/DA Central Office
- The confirmation number(s) for the report(s)
- $\bullet$  A reminder to print or save a hard copy of the report(s)
- A **Save/Print** button  $\bullet$

The following partial illustration shows the messages that appear when you submit an **Incident Follow-Up Report**:

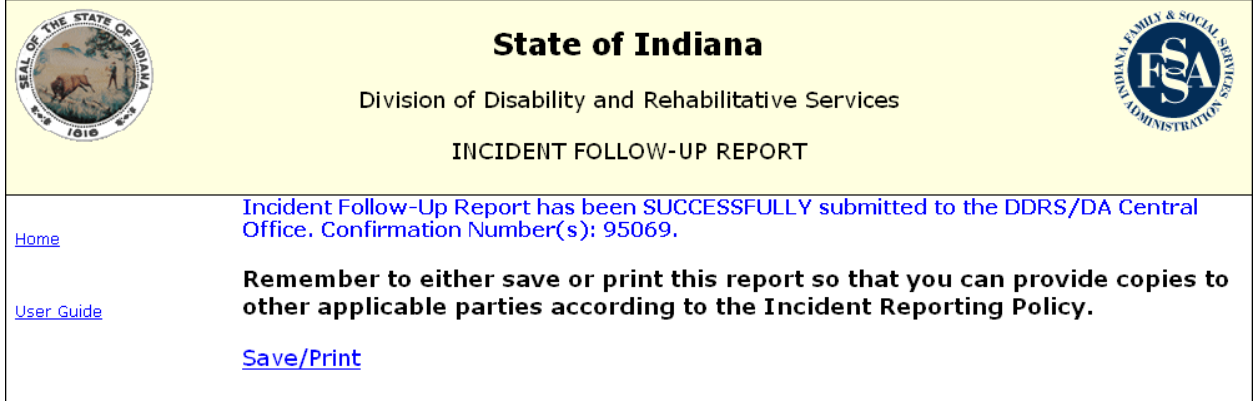

#### **3.2.1 Saving or Printing the Incident Follow-Up Report**

After you submit an **Incident Follow-Up Report**, you can save and print the report by selecting the **Save/Print** button. The **File Download** window appears, as shown in the following illustration:

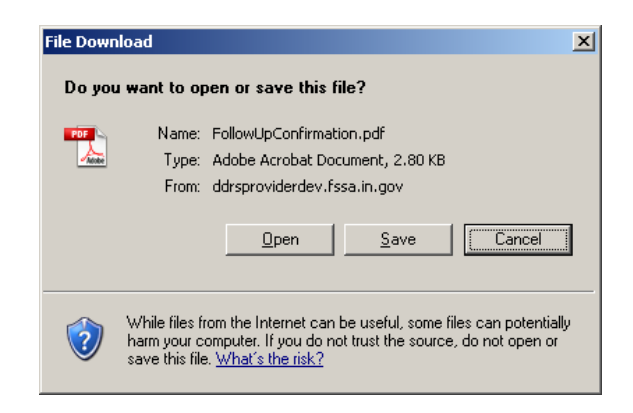

Select **Open** to display the report or **Save** to save the report.

When you select **Open**, the system displays the report as a PDF file in a separate **Adobe Reader** window. The following partial illustration shows the top half of a test report in the **Adobe Reader** window:

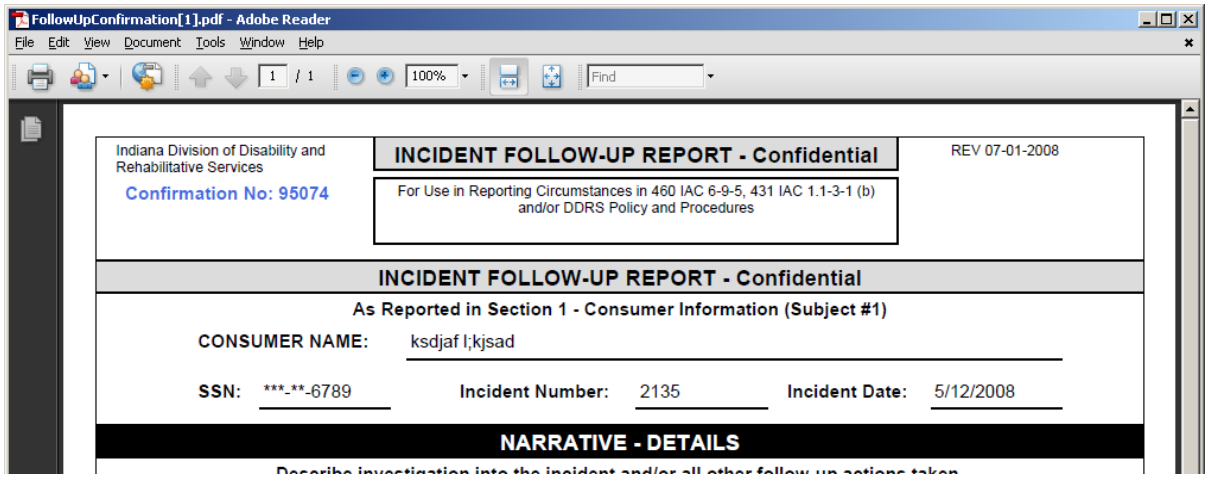

You can:

- Use the **Print** icon on the standard toolbar to print the report.  $\bullet$
- Use the **File > Print** menu on the menu bar to print the report.
- Use the **File > Save a Copy** menu on the menu bar to save a copy of the report.  $\bullet$

When you select **Save** from the **File Download** window, the **Save As** window appears so that you can save the report as a PDF file in your desired folder. The following illustration shows an example of the **Save As** window:

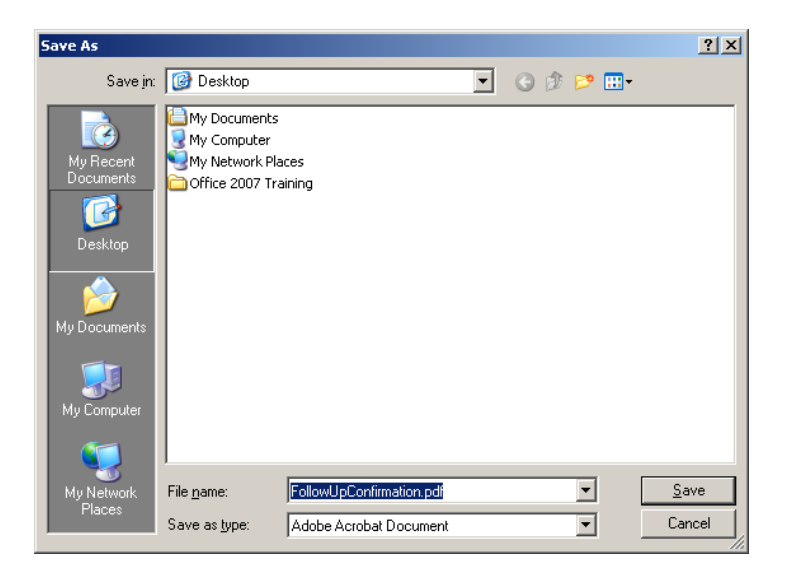

Select the **Home** menu after you finish saving and printing the **Incident Initial Report**.

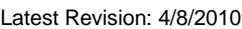

## <span id="page-27-0"></span>**4. Printing a Blank PDF Form to Complete a Report by Hand**

In addition to completing the electronic versions of the [Incident Initial Report](#page-6-1) and [Incident](#page-21-0)  [Follow-Up Report,](#page-21-0) you can print a PDF of these reports to complete by hand.

#### **Important**

You must have the Adobe Reader program installed on your computer to view a PDF file. To install the Adobe Reader on your computer, enter the following URL into the **Address** field in your Internet browser:

<http://www.adobe.com/products/acrobat/readstep2.html>

The Adobe Reader web page appears.

Uncheck the **Adobe Media Player** check box and then select the gold **Download now** button. The Adobe Reader web page will provide the remaining steps in the downloading process.

To display an initial or follow-up report for printing, select the **Incident Forms** menu from the menu structure on the home page. A separate SharePoint web page appears that contains several provider PDF files, including files for the following IFUR incident reports:

- BDDS Incident Initial Report
- BDDS Incident Follow-up Report
- DA Incident Initial Report
- DA Incident Follow-up Report

Select the report to print. The **File Download** window appears.

Select **Open** from the **File Download** window. The system automatically runs the Adobe Acrobat program and displays the report.

The following illustration shows an example of the first page of an **Initial Incident Report** in the PDF format:

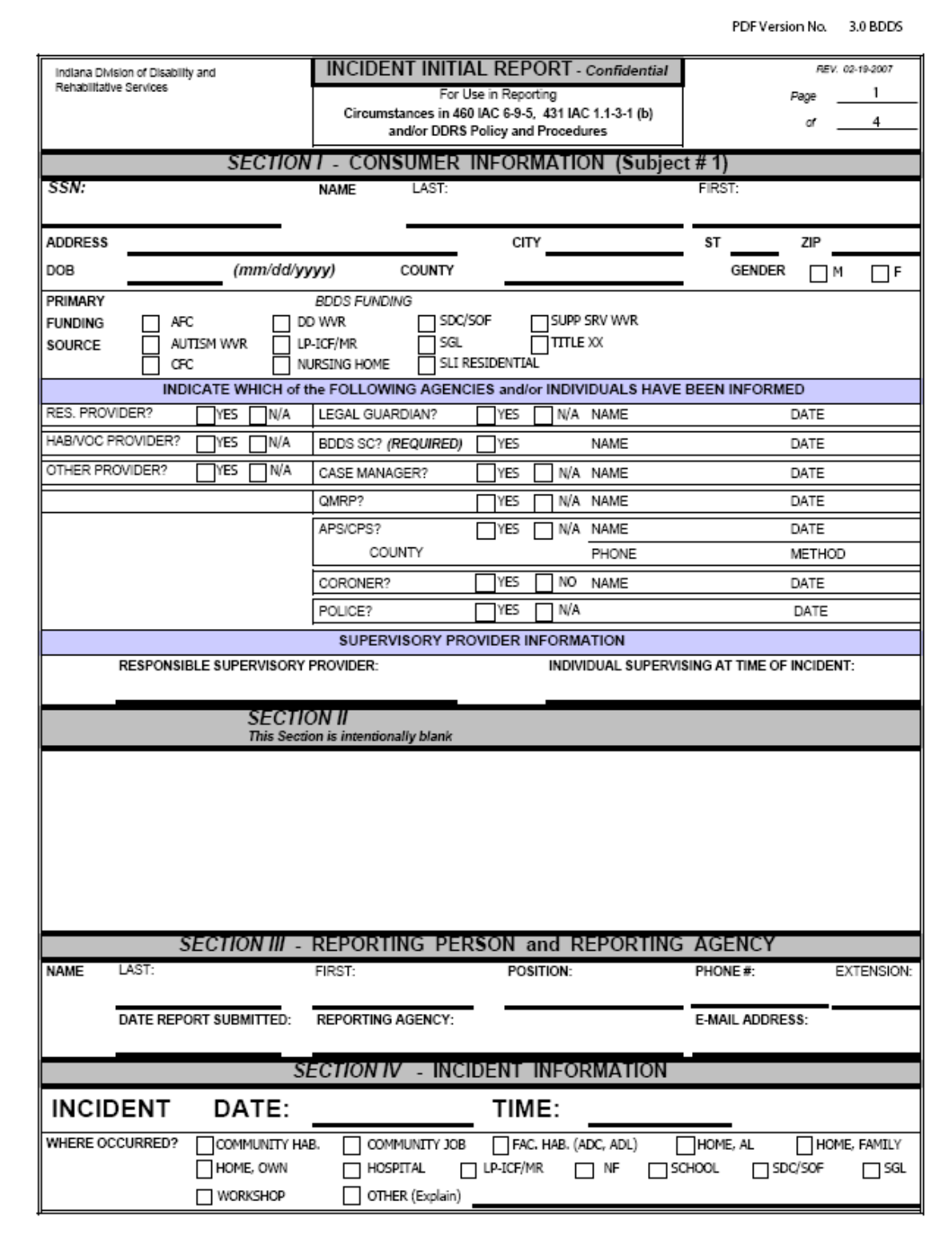